## Add a New Email Account Apple

- 1. Navigate to your **Settings** app.
- 2. Scroll down until you find **Mail.**

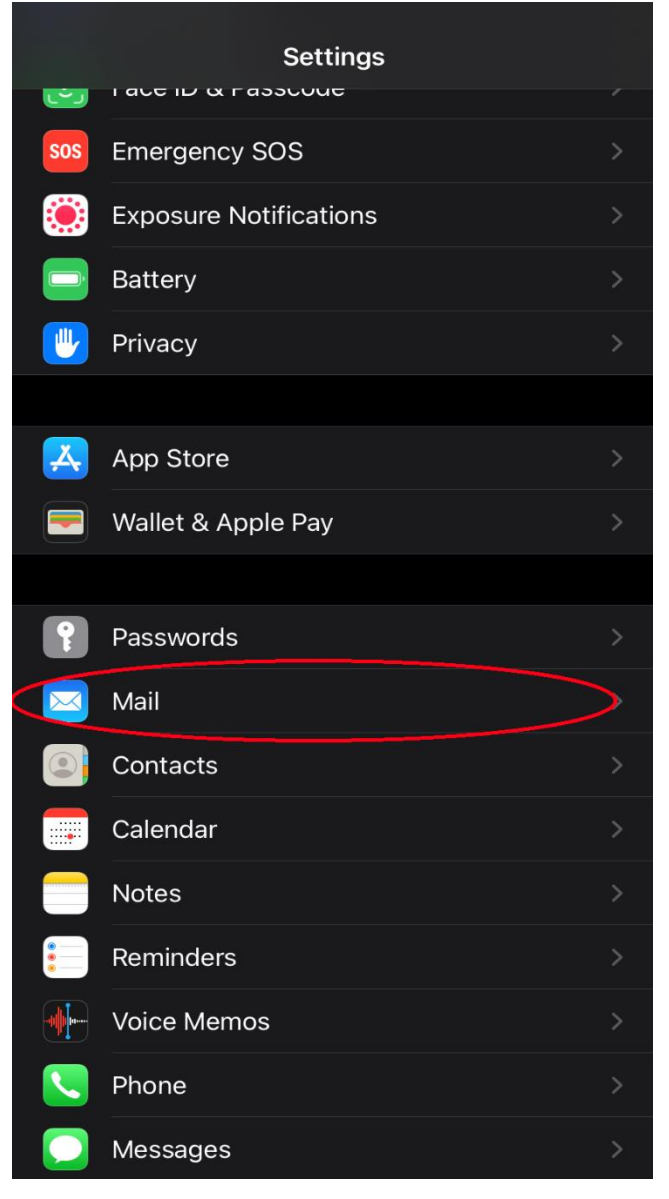

3. When in **Mail** settings, navigate to **Accounts**.

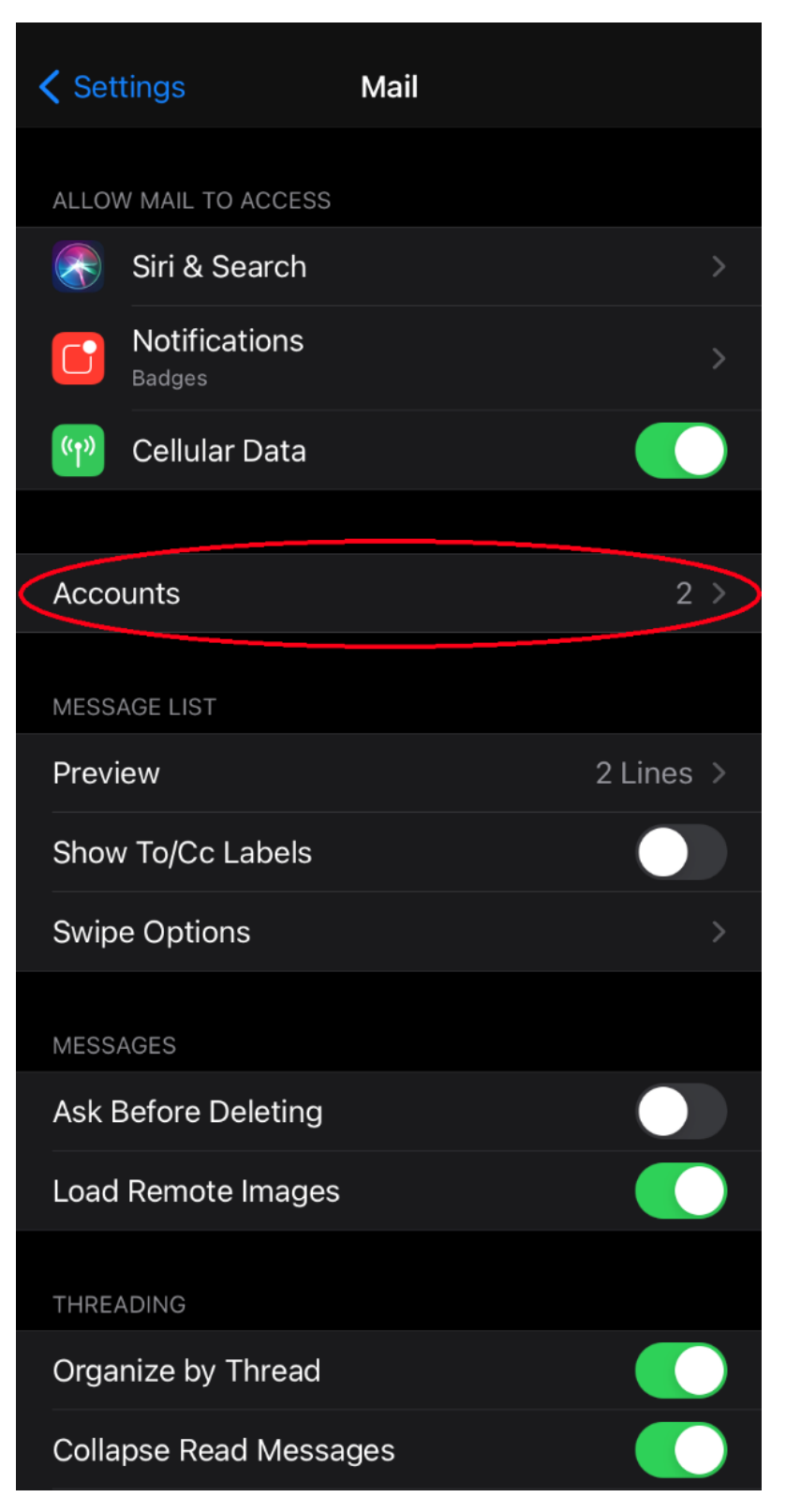

## 4. Select **Add Account.**

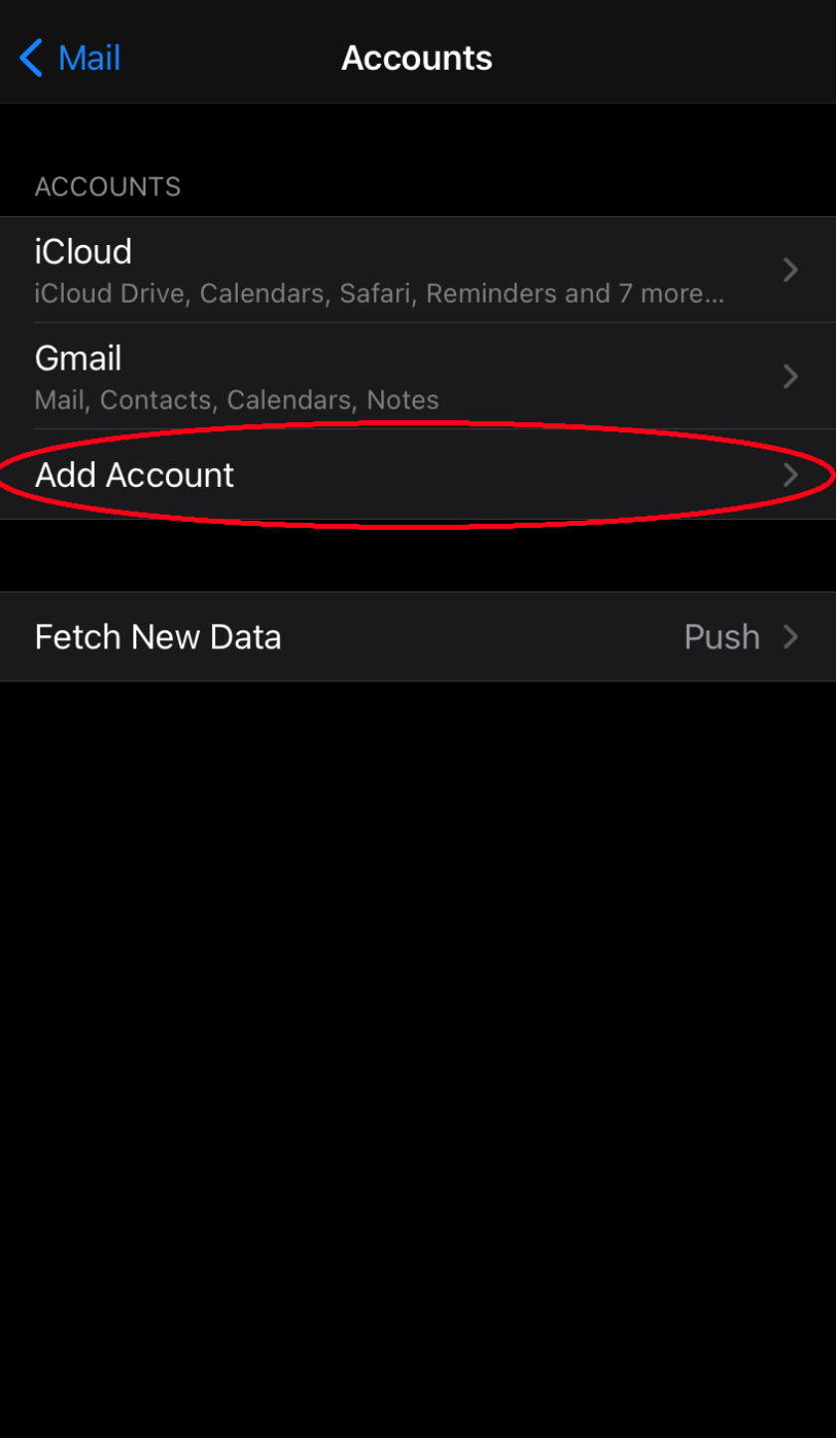

## 5. Select **Other**.

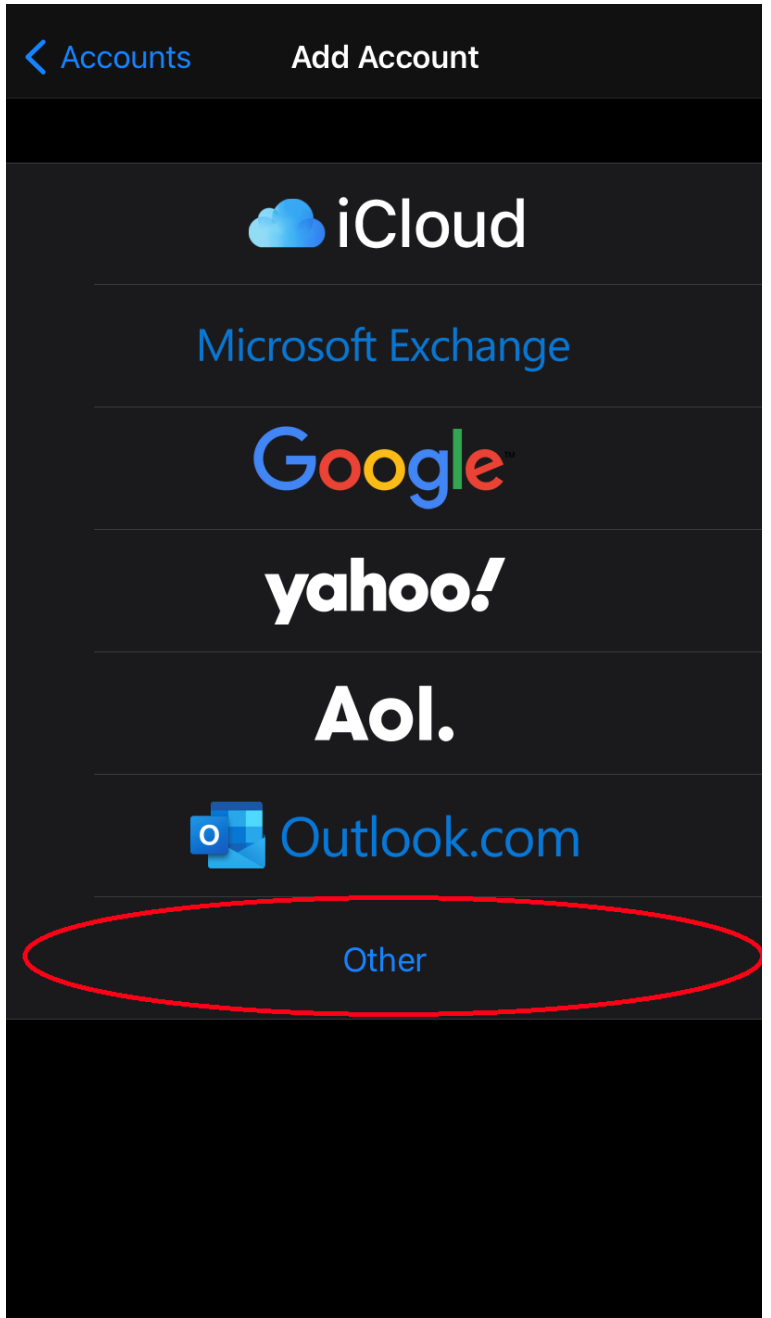

6. Fill out with your information i.e.: Name, Email, Password. (see pictures for reference).

| Cancel           | <b>New Account</b> | <b>Next</b> |
|------------------|--------------------|-------------|
|                  |                    |             |
| Name             | John Smith         |             |
| Email            | example@fmtc.com   |             |
| Password         |                    |             |
| Description Fmtc |                    |             |
|                  |                    |             |
|                  |                    |             |
|                  |                    |             |
|                  |                    |             |
|                  |                    |             |
|                  |                    |             |
|                  |                    |             |
|                  |                    |             |
|                  |                    |             |

7. Select **Next** 

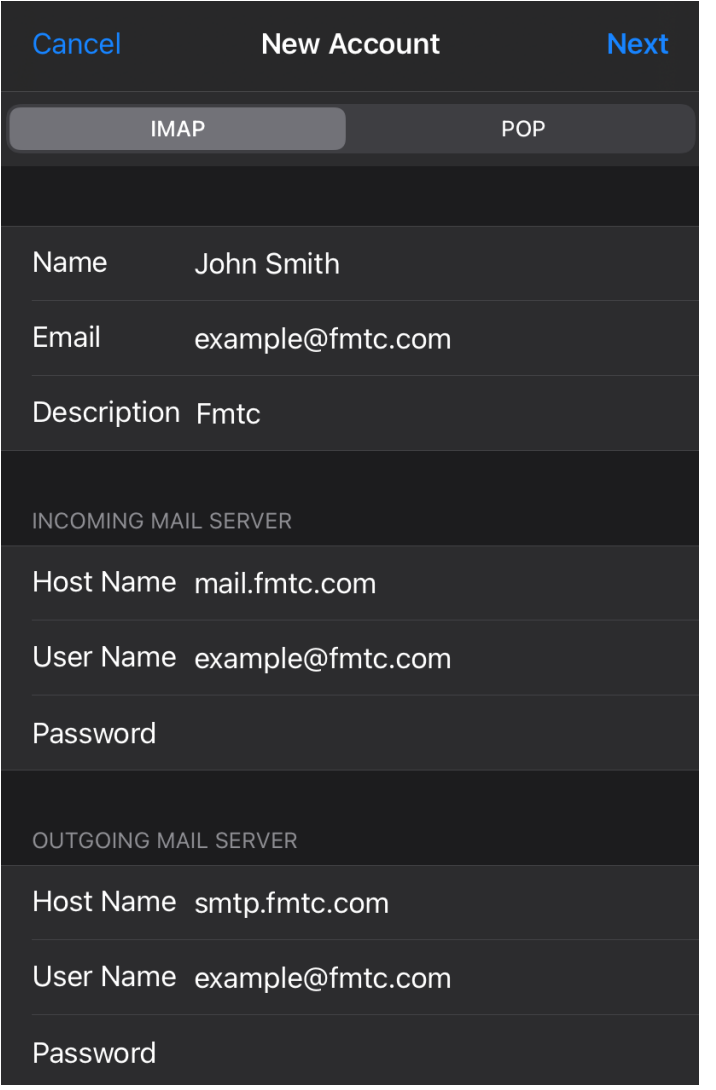

8. Select **IMAP**, then fill out accordingly with your information and the following **Host Name.**

Select **Next.**